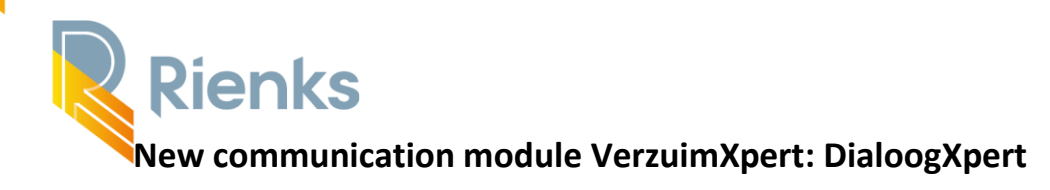

### **Manual DialoogXpert for the customer.**

- What is DialoogXpert (DX)
- Where can you find DX and how does it work?
- The Messages screen
- Starting a Dialogue
- DX messages/editing a dialogue
- Sending documents
- The employee and DX

### **What is DialoogXpert?**

DialoogXpert (DX) is a new communication module in VerzuimXpert (VX). This allows you to communicate (sensitive) information in a safe way. That's why DX largely replaces the sending and receiving of data via e-mail. You use DX for all your communication from VX; towards the professional of Rienks Arbodienst, the employee or a colleague.

### **Where can I find DX and how does it work?**

DX can be found and started in two places:

- **A.** VX home page
- **B**. Via 'Dossier zoeken' (search file)

# **A. DX can be found on the VX homepage on the right side under "Acties" (Actions). Here you can respond directly to messages.**

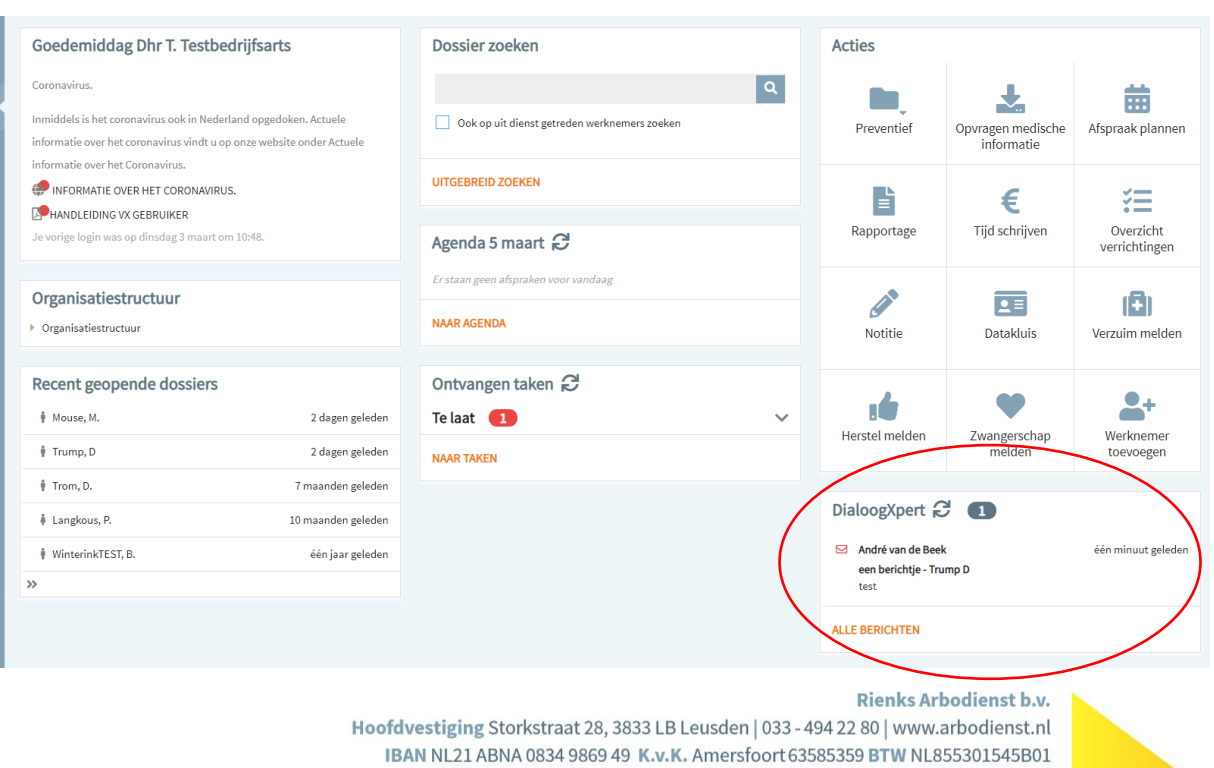

de, Arbocertificaat

(R) ISO 9001

As you can see in the DX module, here is a '1' and a message with a red envelope. This means that there is a new message. The number of new/unopened messages are boldly shaded with a red envelope in front of them. If you want to see all messages, click on 'Alle berichten' (All messages, see in orange at the bottom).

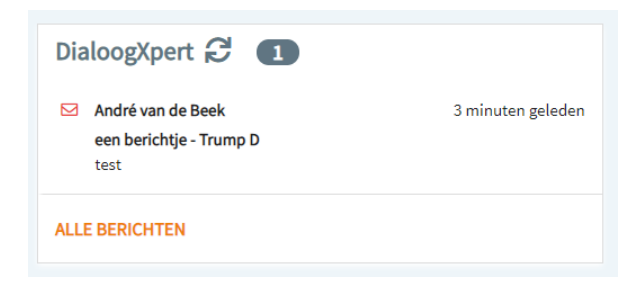

*If there is no message in it, you cannot open DX this way and go to option B!*

If you click on the message, you will immediately enter the Messages screen *(this screen will be explained later after option B).*

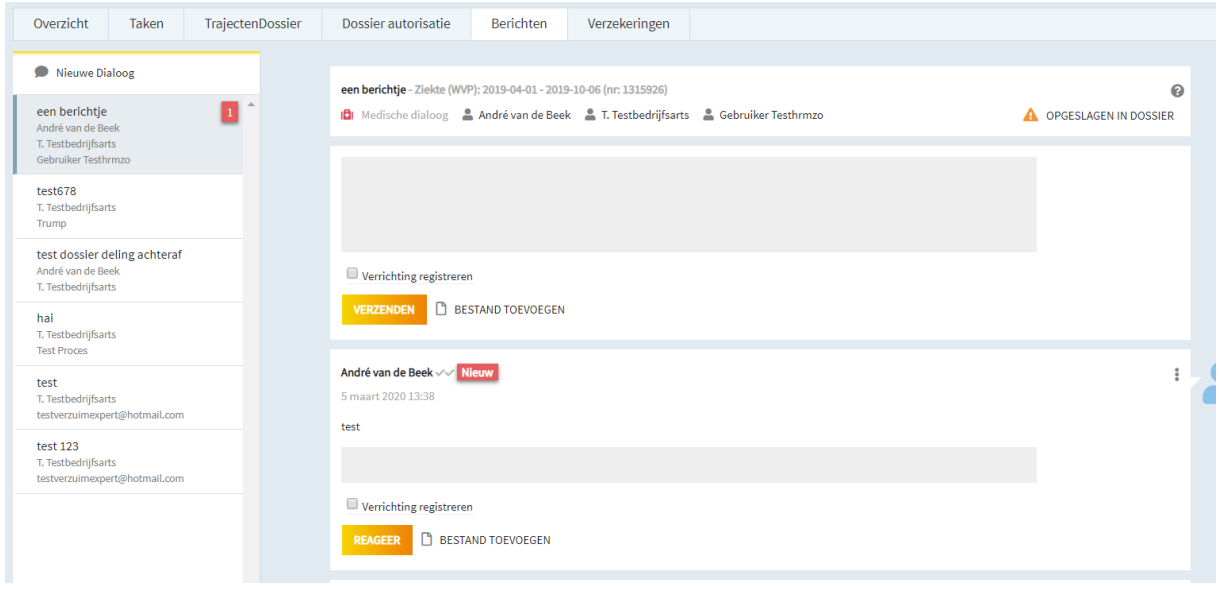

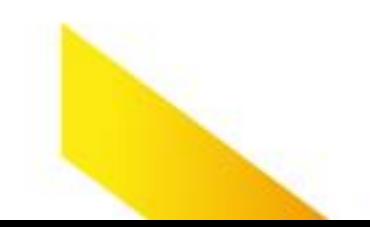

# **B. Start DialoogXpert from 'Dossier zoeken' (finding file)**

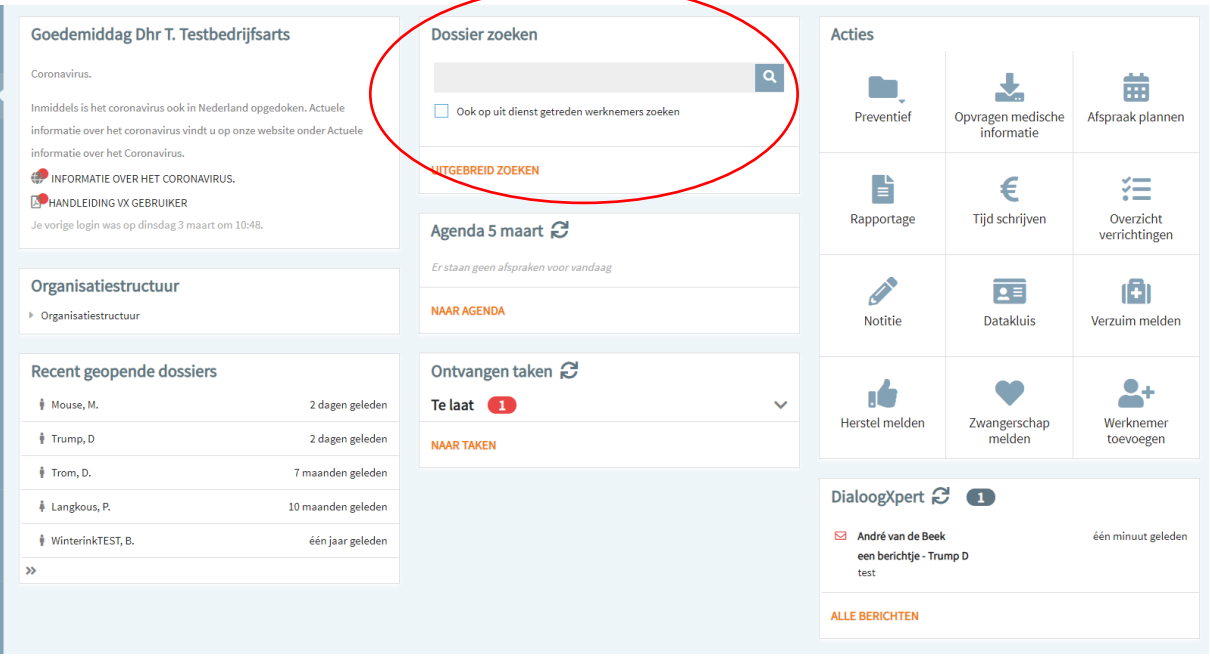

- You start by searching for the employee and then you click on this employee.

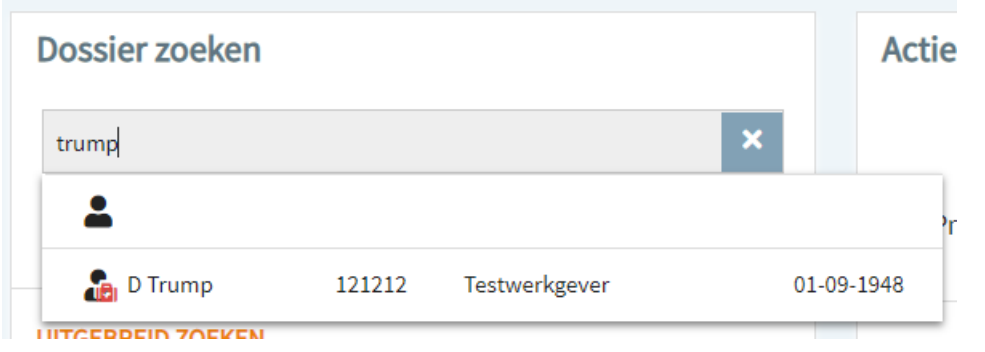

After this, click on the tab 'Berichten' (Messages)

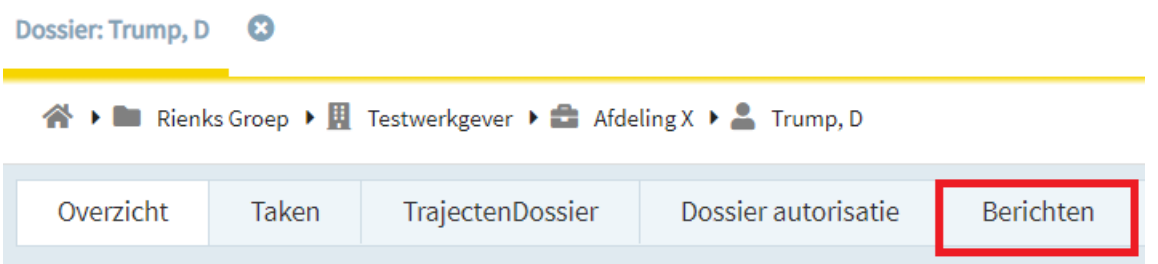

Then you enter the Dialogue screen. Then click on ''Nieuwe Dialoog'' (New Dialogue) in the bar on the left.

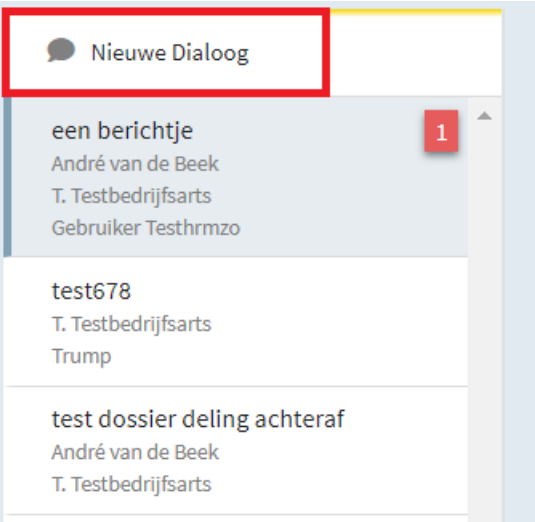

- A new dialogue screen opens. And on the right side you will also enter the message screen.

## **The Messages screen**

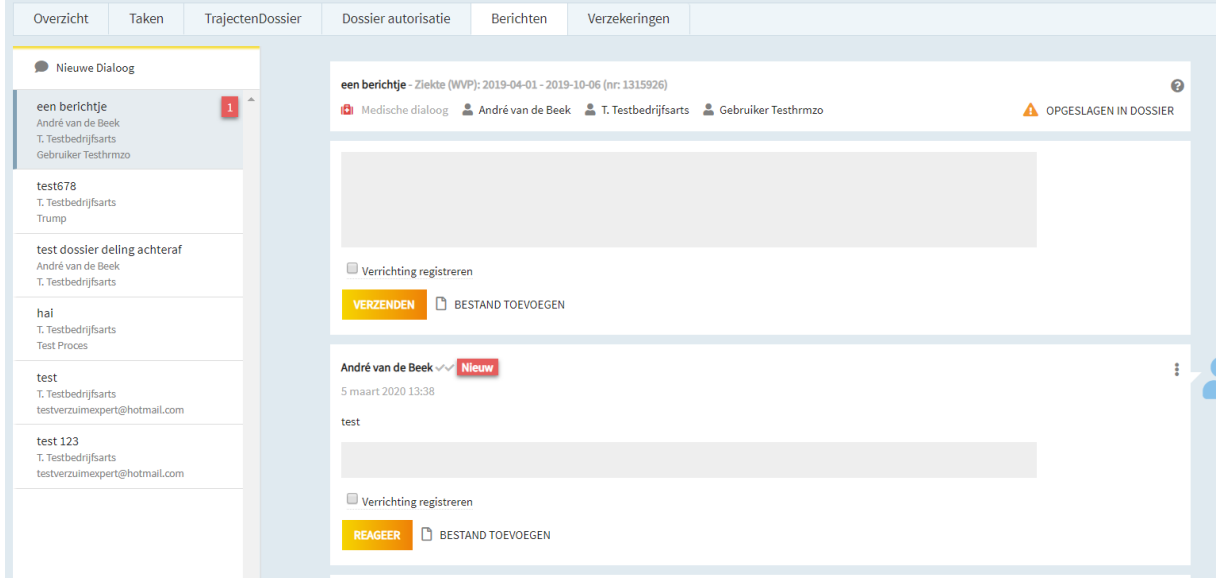

A new message is denoted by the word "Nieuw" (New) (red block). You can write a comment in the same screen, but you can also address a new topic in the current conversation. In that case, use the text screen at the top.

On the left side of this Message screen you will see the column 'Nieuwe Dialoog' (New Dialogue), with all your messages (dialogs). These can be messages with employees, executives or professionals. Each message can have different participants. But these are only dialogues in which you as a participant or initiator are involved. DX works as an e-mail in this regard: if X sends an e-mail to Y, Z can never see this e-mail.

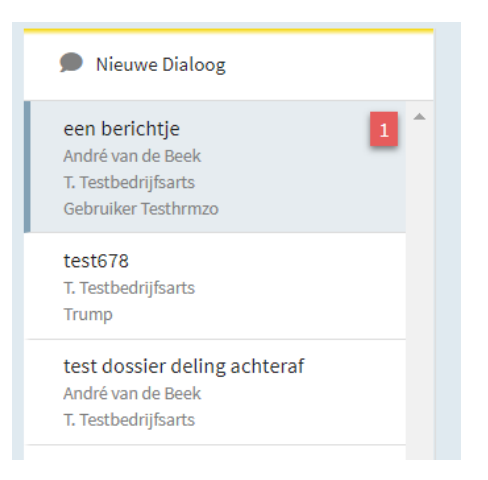

#### **Starting a New Dialogue**

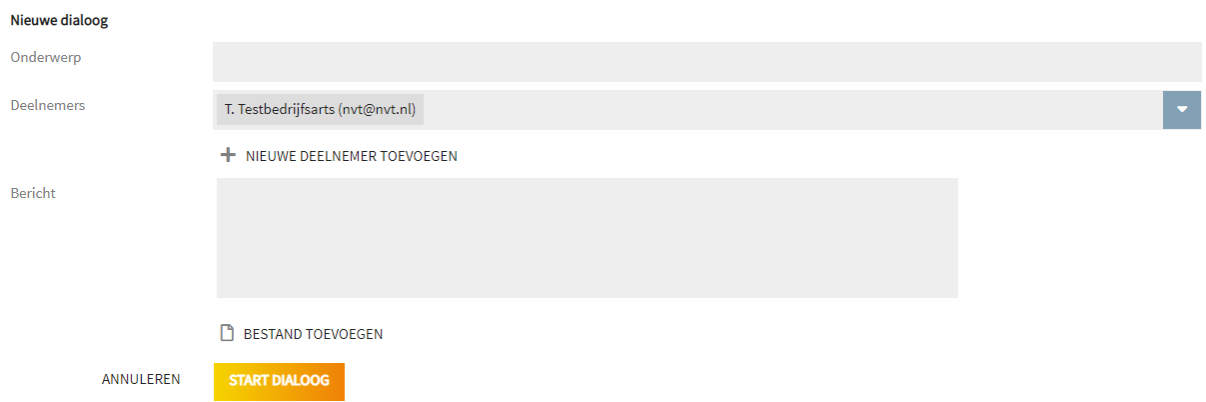

To add participants, click on the slider/ arrow for participants. Here you can search for participants whose data is already in VX. Think of the employee, employer and a colleague.

With the "+ nieuwe deelnemer toevoegen" (+ add new participant) you can add an external third party. This can be any email address.

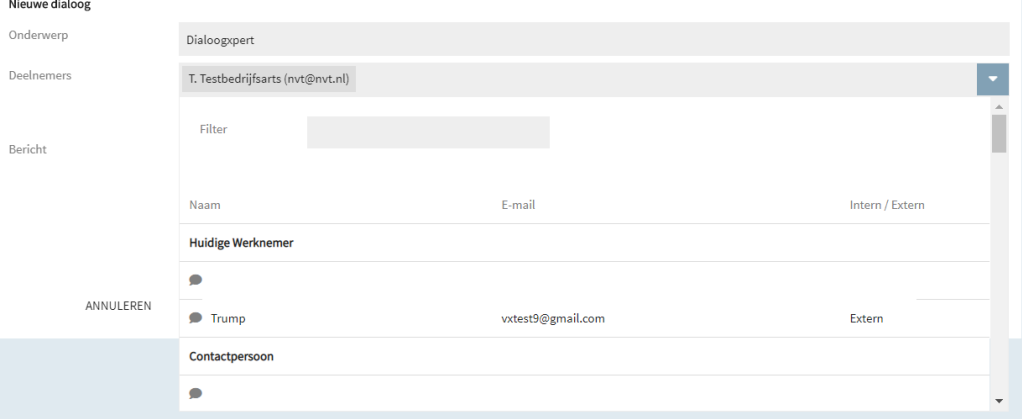

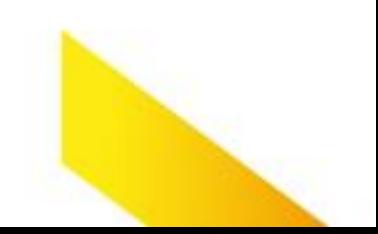

#### **Edit or close dialog**

At the top of the Messages screen, you can edit and/or close the Dialog via the top right points (as long as it has not yet been opened by the recipient).

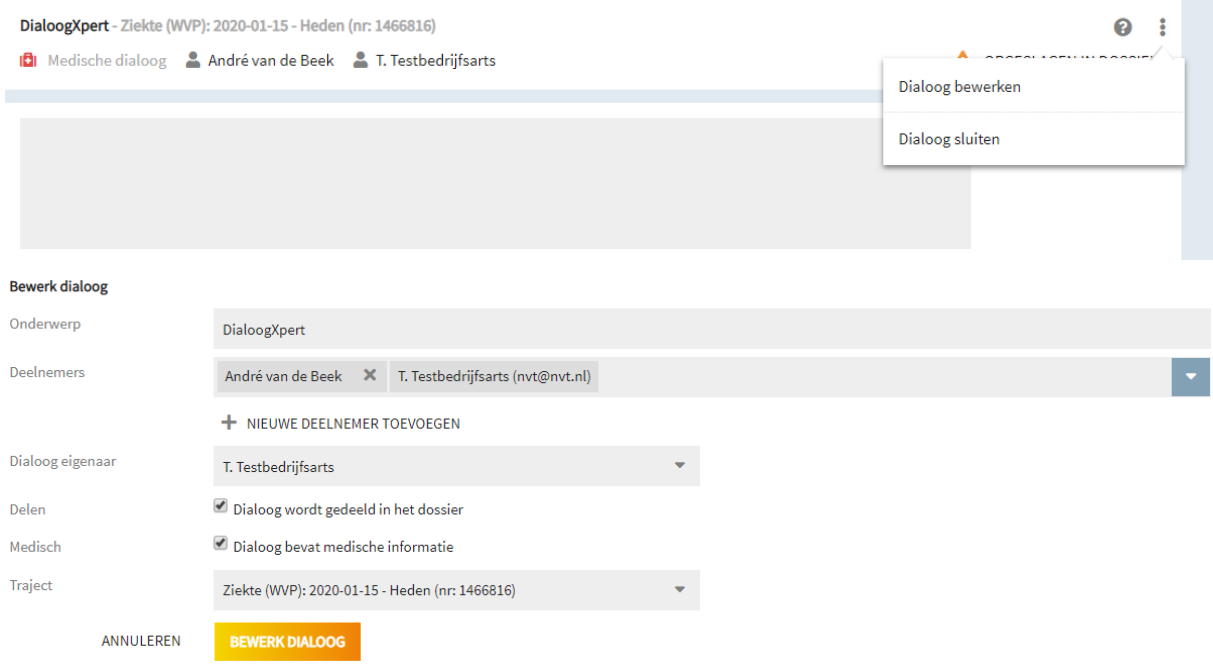

When you press on "Dialoog bewerken" (edit dialogue), you can add or remove participants as initiator of the dialogue and change the file registration and/or the process.

#### **Edit or delete message**

At the bottom of the screen, as the initiator of the message you can edit, delete or disable the ability to respond via the dots at the top right of a message (as long as it has not yet been opened by the recipient).

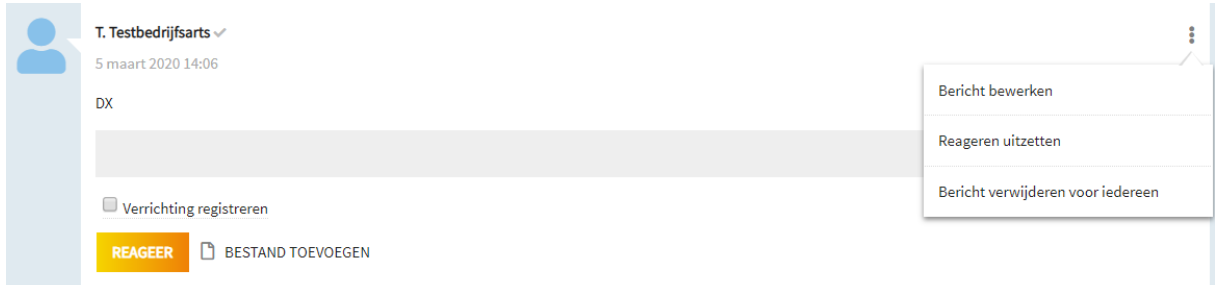

#### **Sending documents**

To send a document to the employee, you must send a message to the employee via the dialog screen and add the relevant file.

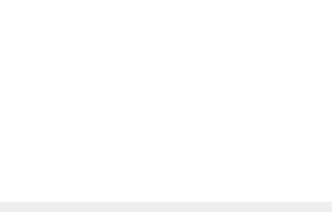

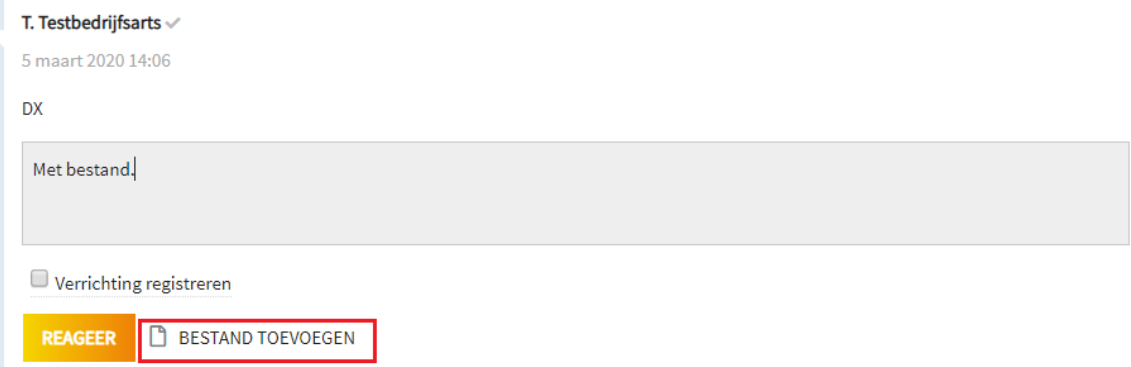

You can extract the file directly from VX without uploading or you can upload the file from your computer.

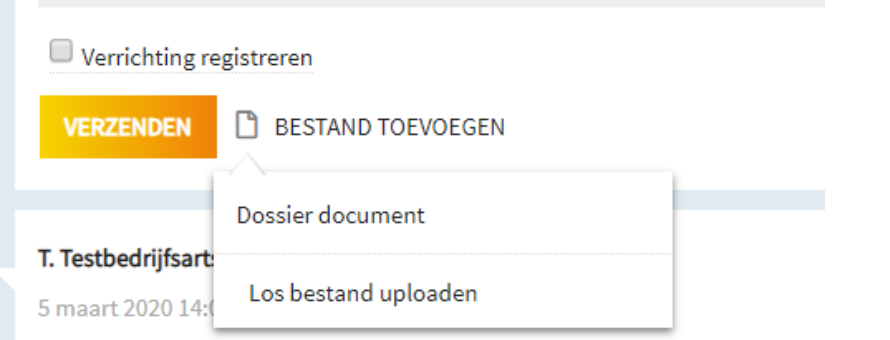

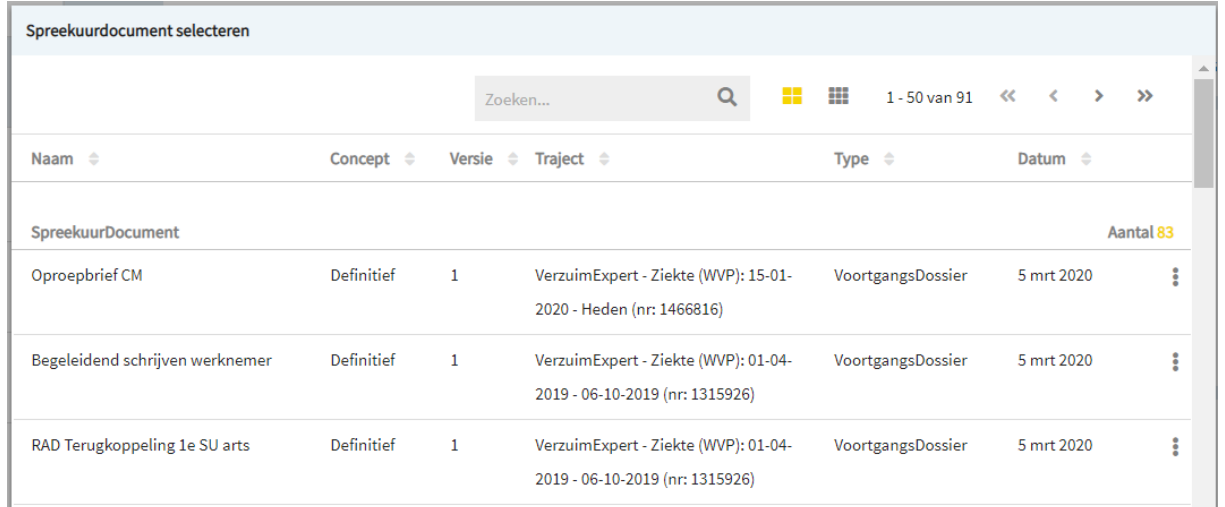

## **The employee and DX**

As soon as an employee receives an initial message from DX, he is also asked to create an account for DX. With this account, all communication is now secured: with every message you send to this employee, he receives a message stating that a message is ready in his DX account.